# **はじめに**

システム利用料が必要な新規申請の場合も、申請サイトにログイン後、申請書・提出書類の登録までの操作はSTEP5と同じです。 提出書類の登録後、「申請内容の確認」以降に支払い手続きへと進みます。

支払い手続きが済んだら、コンビニエンスストアや銀行決済の場合は、すみやかに支払いを済ませてください。

#### **支払い方法などの詳細を知りたいときは**

本システムの操作画面下部にある「お支払い方法について」のリンクをクリックします。 お支払い方法についての説明画面が表示されます。

#### **領収書を発行するには**

支払い(決済)が完了すると、本システムにより領収書を発行することができます。 申請書・提出書類の登録後、支払い手続きに進み、選択した方法で支払いを済ませてください。

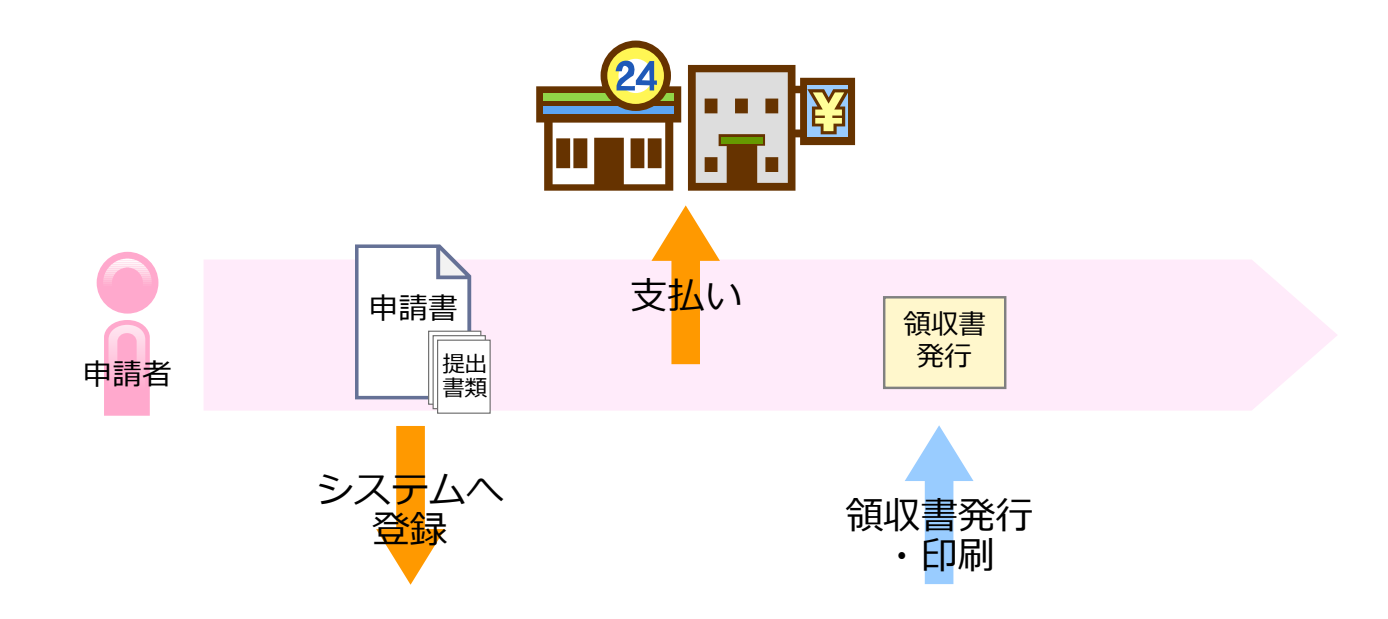

# **手順1:申請内容の確認 ~支払い手続きに進む~**

提出書類の登録が完了すると、[申請内容の確認]画面が表示されます。 新規申請にシステム利用料が必要な自治体の場合は、支払い手続きをする画面へと操作を進めます。

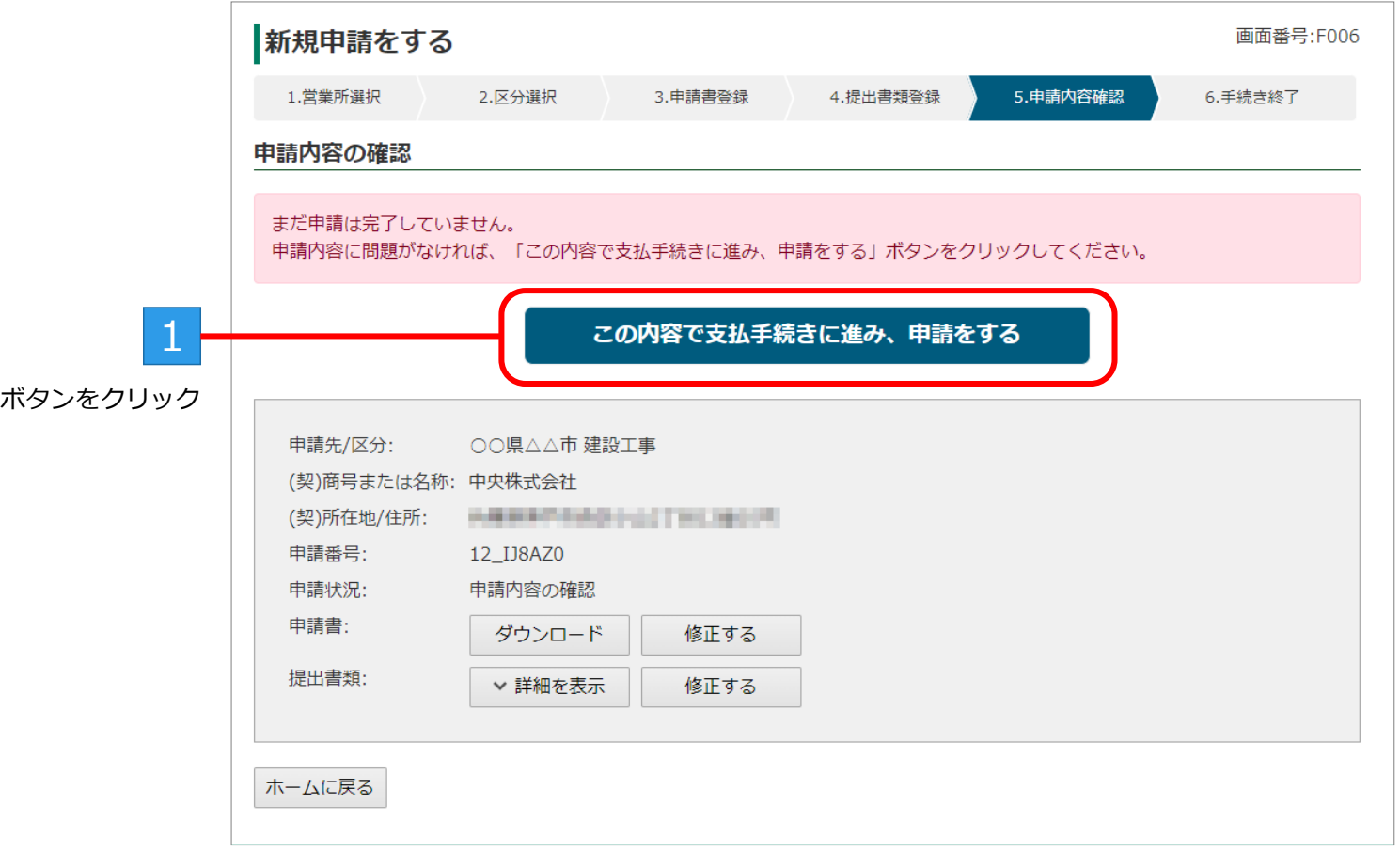

BID-ENTRY (入札参加資格審査申請システム)

# **手順2:支払い手続きの開始**

支払い方法を決めてから[支払手続き開始]ボタンをクリックし、手続きを開始します。 ※支払い手続きを開始すると、決済サービス画面が画面上に表示されます。

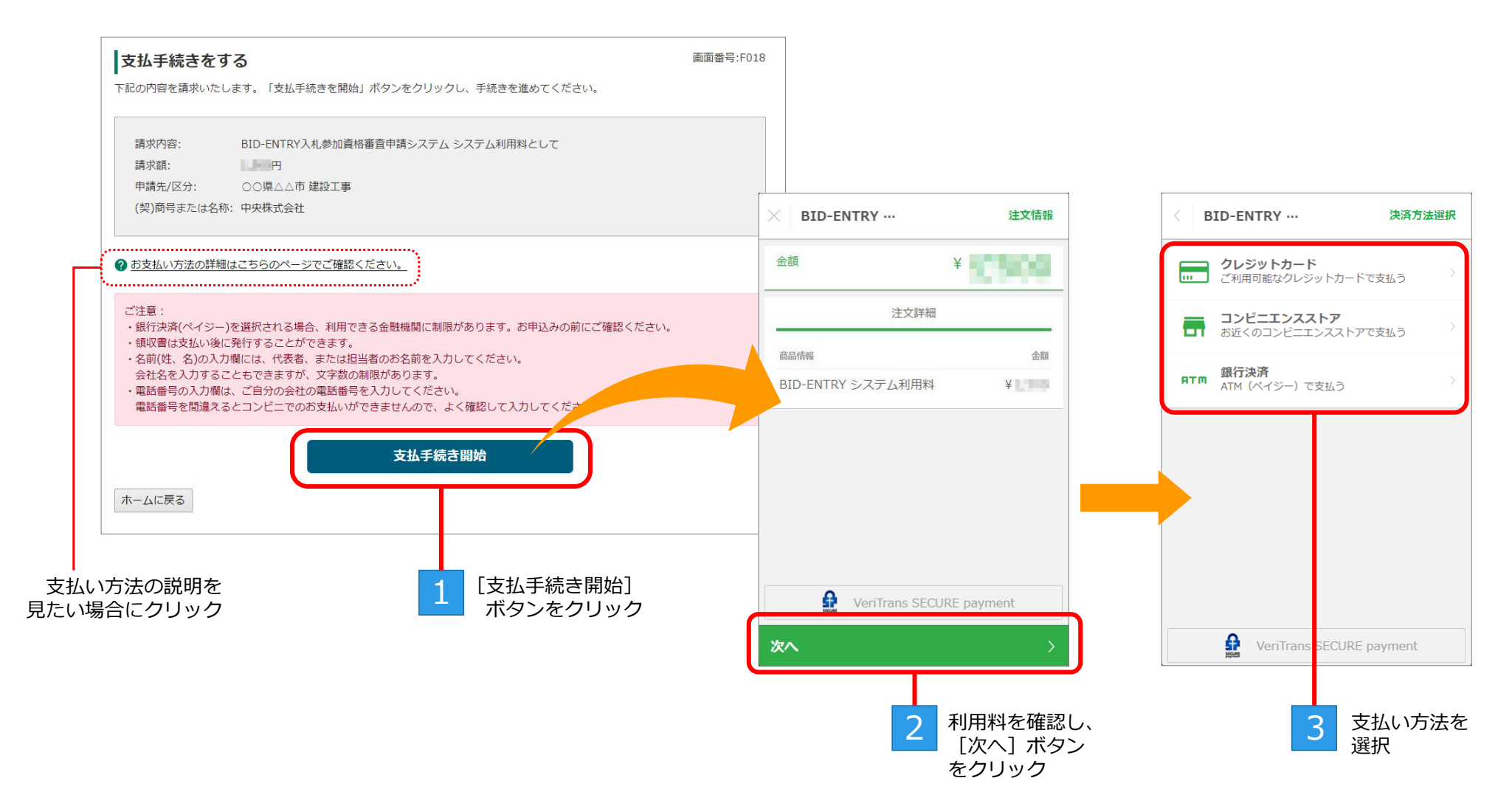

# **手順3:支払い手続き ~クレジットカードで支払う場合~**

決済サービス画面で「クレジットカード]を選択し、支払いに使うクレジットカードの「カード番号」「有効期限」「セキュリ ティコード] を入力します。

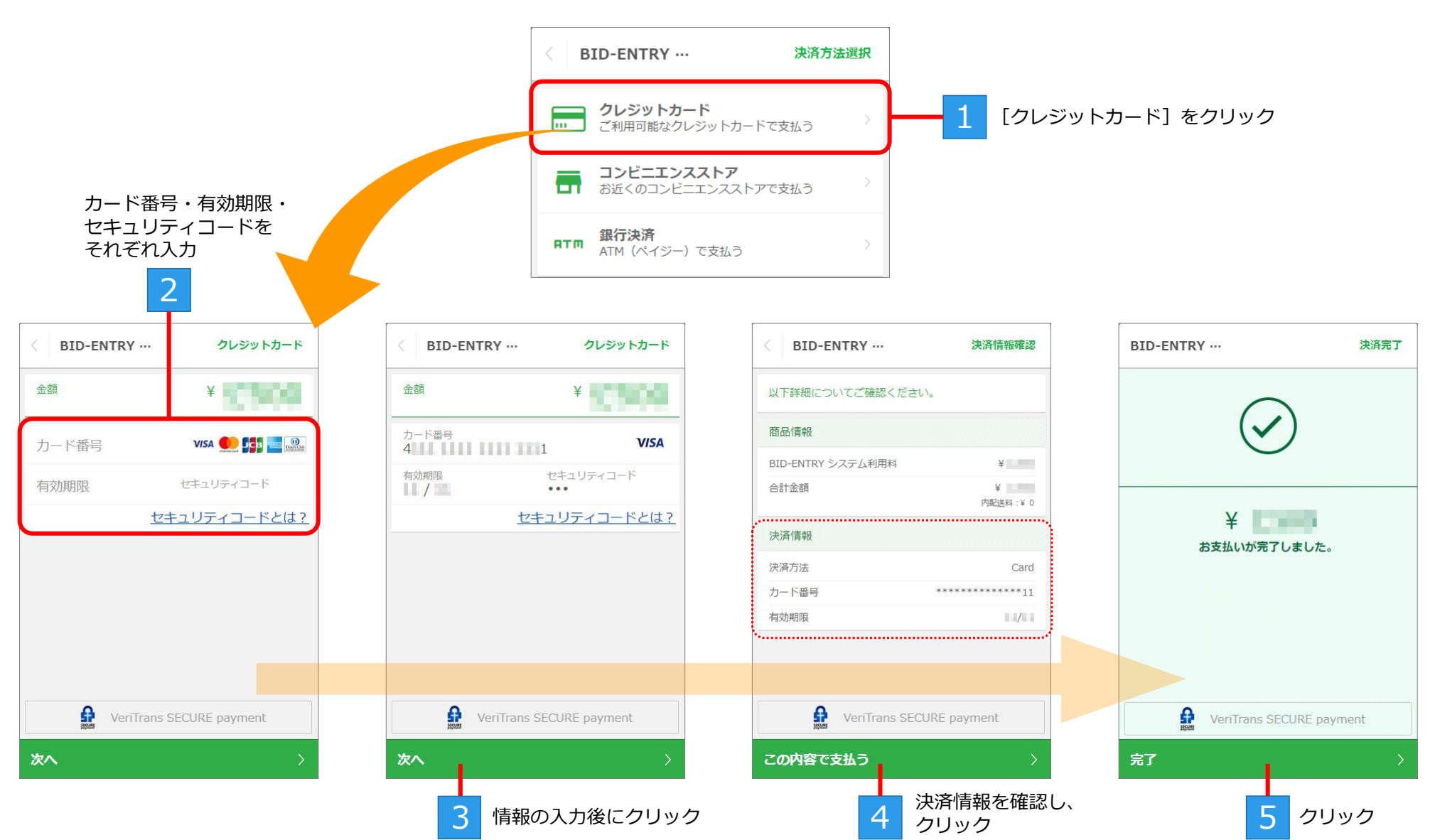

BID-ENTRY (入札参加資格審査申請システム)

# **手順3:支払い手続き ~コンビニエンスストアで支払う場合~**

決済サービス画面で「コンビニエンスストア]を選択し、支払いの申し込みに必要な「電話番号」などを入力します。 完了画面に表示される「受付番号(払込票番号・決済番号)」は、店舗での支払いの際に必要になります。

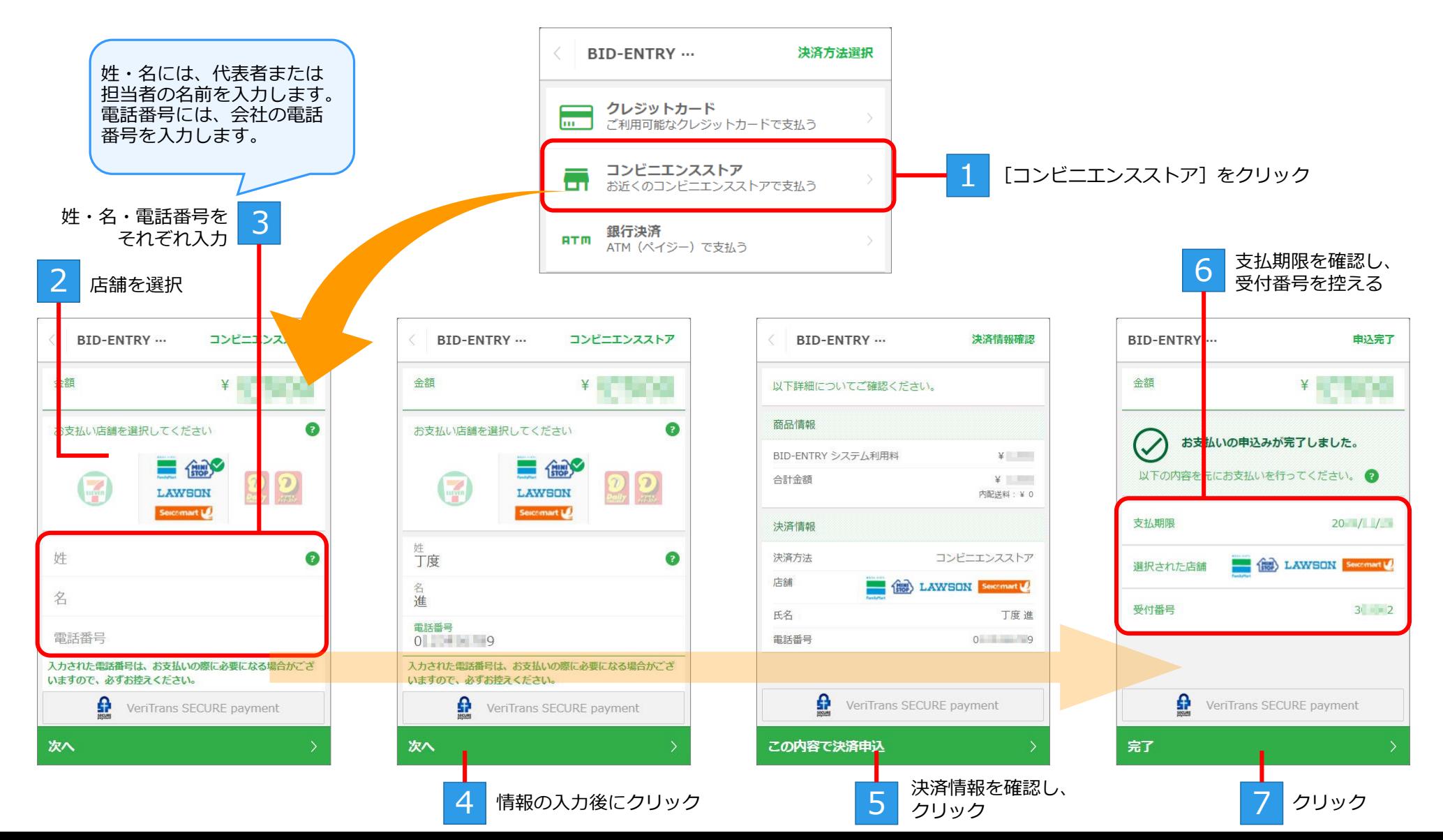

# **手順3:支払い手続き ~銀行決済で支払う場合~**

決済サービス画面で[銀行決済]を選択し、支払いの申し込みに必要な「姓」「名」を入力します。 完了画面に表示される「収納機関番号」「お客様番号」「確認番号」は、ATMでの支払いの際に必要になります。

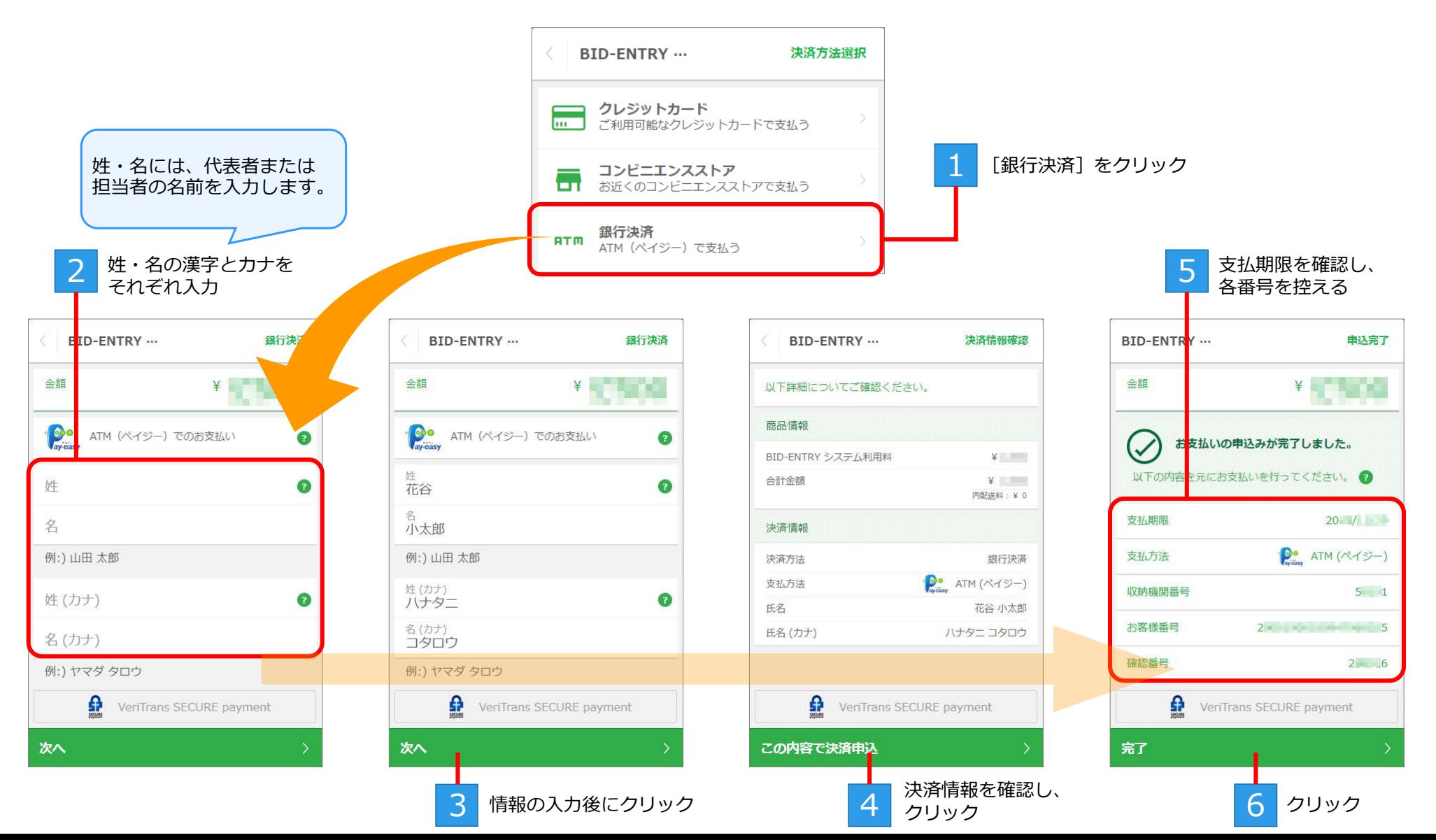

## **手順4:コンビニエンスストアの店舗・金融機関のATMでの支払い**

コンビニエンスストアまたは銀行決済の申し込みが完了すると、決済サービスから「決済申込完了のお知らせ」メールが送信さ れます。

メール本文には、コンビニエンスストアの店舗・金融機関のATMでの支払いに必要な情報が記載されています。メール本文を印 刷し、すみやかにコンビニエンスストアまたはATMで支払いを済ませてください。

※クレジットカード決済を選択したときは、カードからの引き落としのため本手順は不要です。

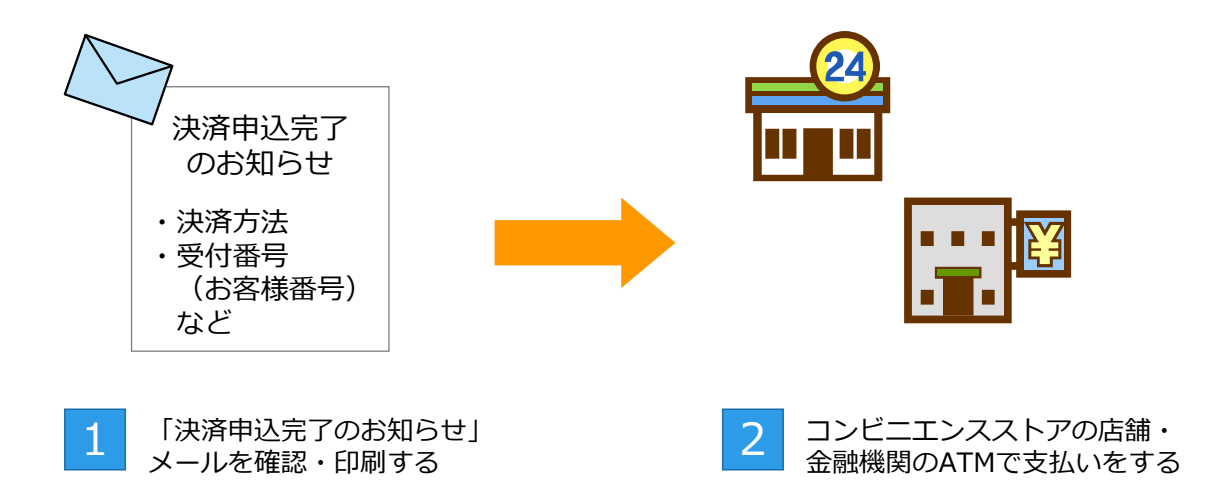

※店舗・ATMでの支払い完了すると、申請が「審査待ち」の状態となり、新規申請を受け付けたことを知らせるメールが送信されます。

**各コンビニエンスストア・金融機関での支払い方法の詳細を確認するには** 本システムの操作画面下部にある「お支払い方法について」のリンクをクリックします。 お支払い方法についての説明画面が表示されます。

### **手順5:領収書の発行**

支払いが完了すると、システム利用料の領収書を発行することができます。 初めて領収書を発行する際には、宛名の設定を行います。 ※領収書の宛名は、一度入力して決定すると、変更することはできません。

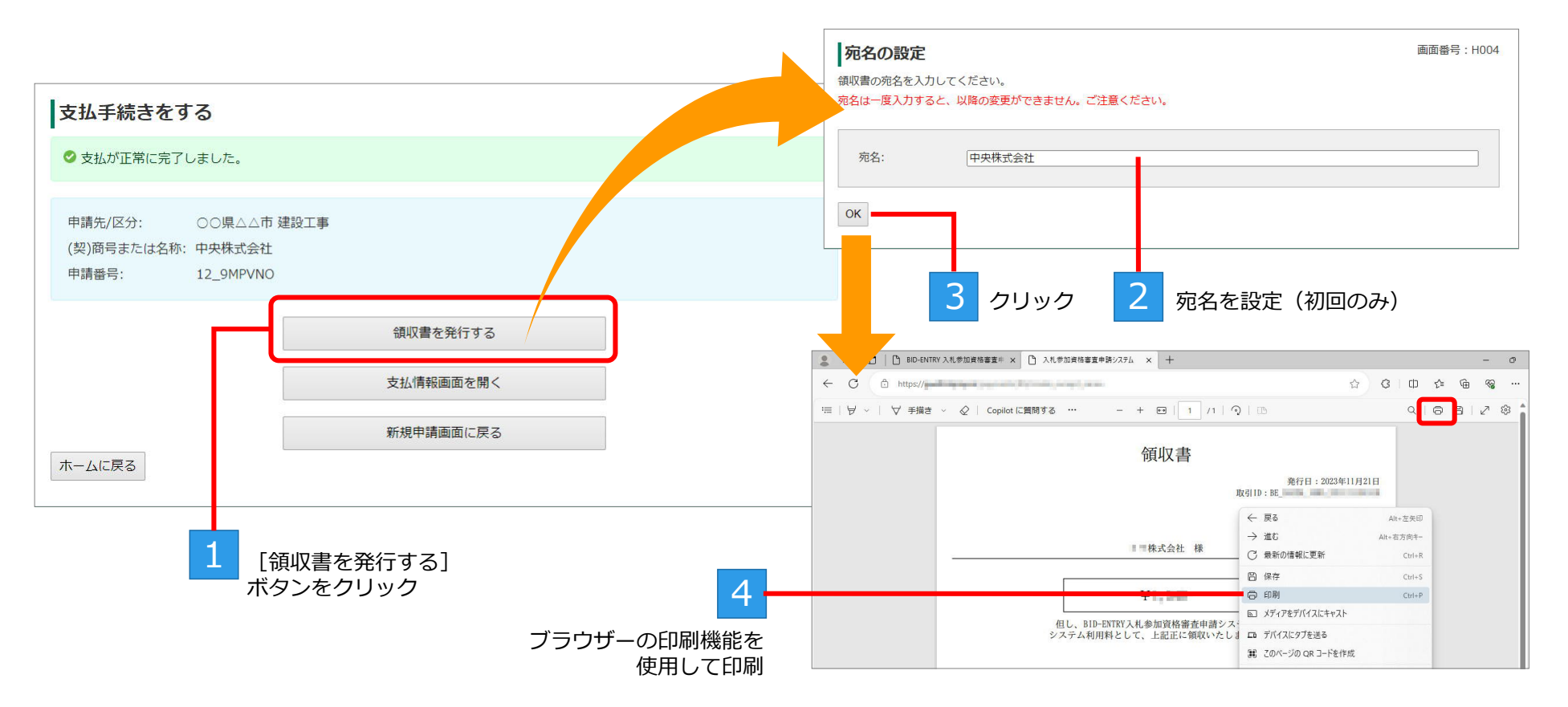

**いったんログアウトしたときなど、ホーム画面から操作を再開する場合** 本システムに再度ログインしたあと、ホーム画面下部の「支払状況を確認する]ボタンをクリックします。 [支払一覧]画面が表示されるので、対象申請番号の[確認]ボタンをクリックし、[支払情報]画面を表示します。 [支払情報]画面に表示されている[領収書を発行する]ボタンをクリックします。

# **手順6:手続き終了**

[支払情報]画面の場合は [新規申請画面を開く] ボタン、 [支払い手続きをする] 画面の場合は [新規申請画面に戻る] ボタンをクリックすると、[手続き終了]画面が表示されます。

※審査結果は、後日、メールで連絡があります。メールを必ず確認してください。

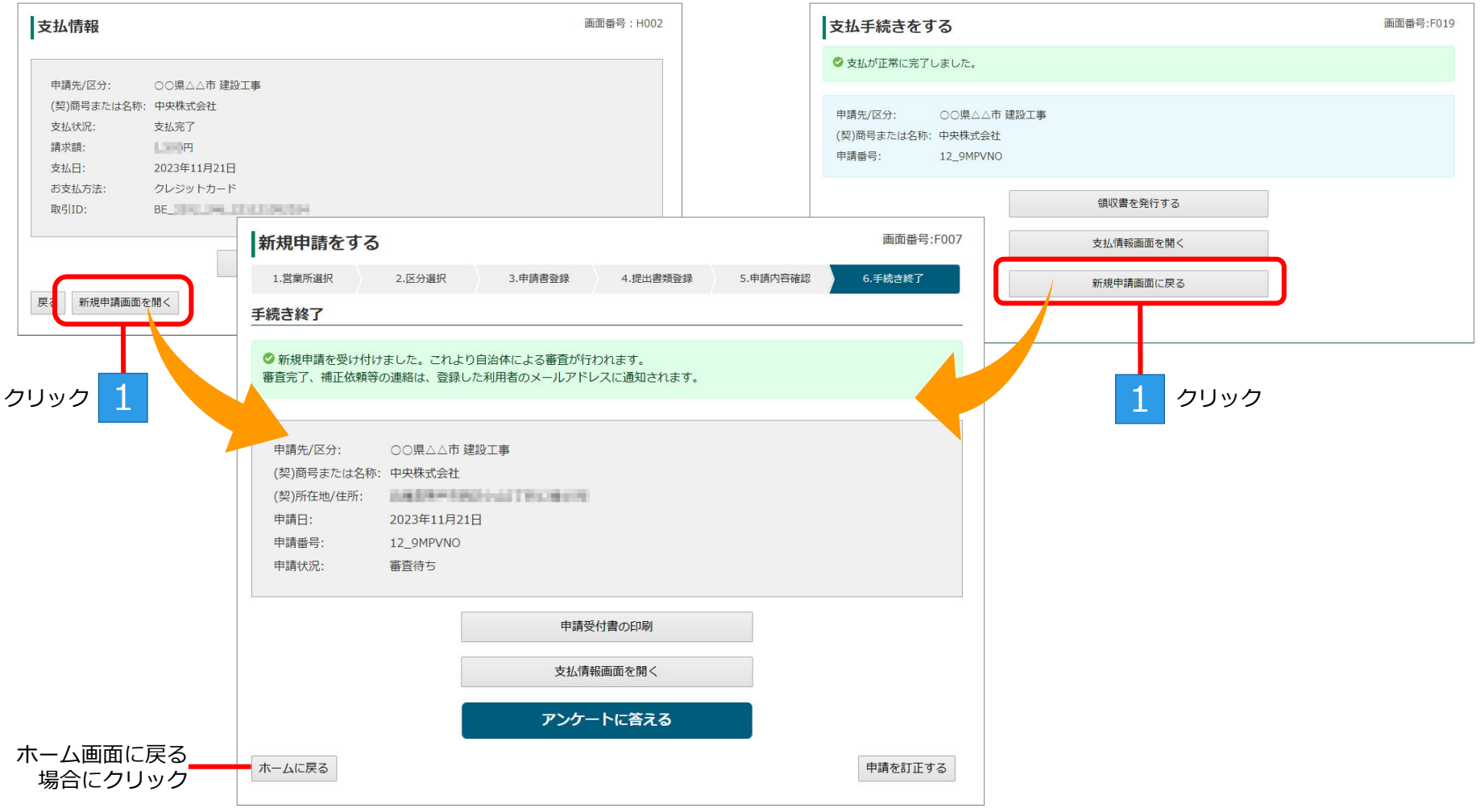